## **ANLEITUNG: SKIZZE BEARBEITEN**

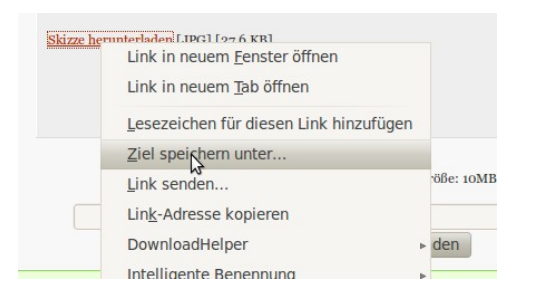

Klicken Sie den Link Skizze herunterladen mit der rechten Maustaste an und wählen Sie "Ziel speichern unter ..." aus. Speichern Sie die Bilddatei auf Ihrer lokalen Festplatte – z.B. auf dem Desktop.

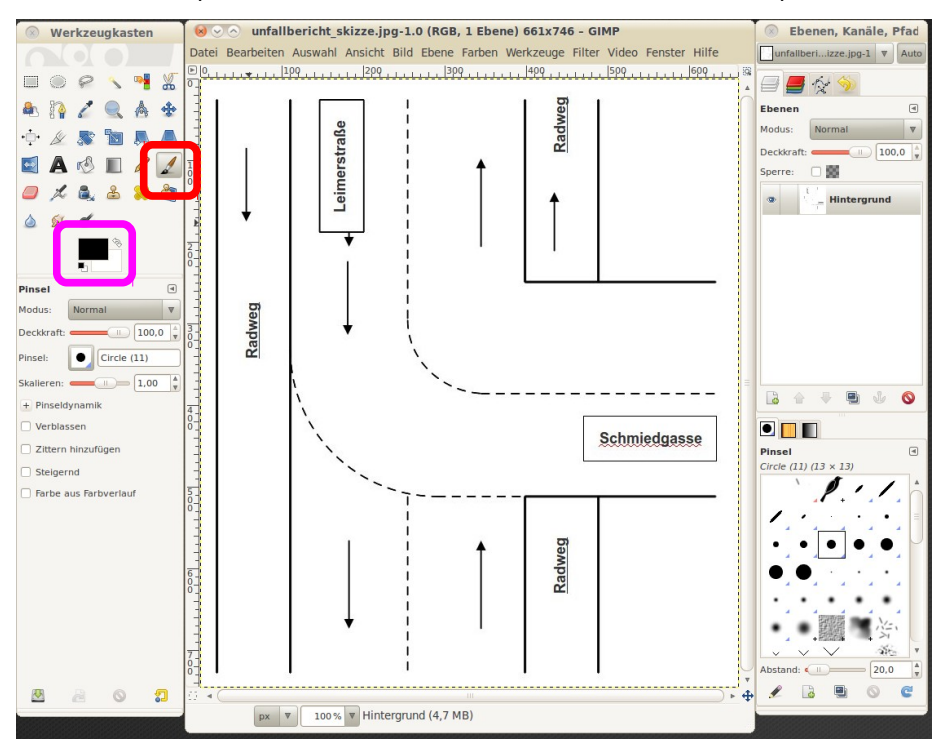

Öffnen Sie die Bilddatei in einer Bildbearbeitung – z.B. in Gimp.

[<sup>1</sup>] Wählen Sie das Pinsel-Werkzeug aus und malen Sie auf die Skizze.

[ ] Wenn Sie eine andere Farbe nutzen wollen, dann klicken Sie auf die schwarze Fläche.

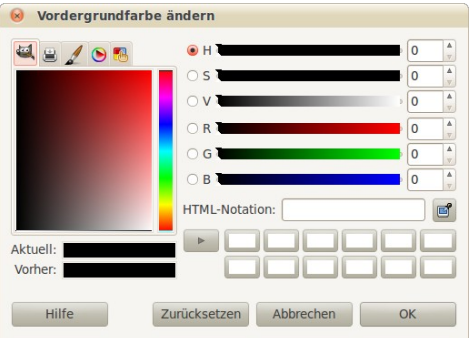

Stellen Sie hier die gewünschte Farbe ein und klicken Sie auf den Schalter [OK].

## $(CC)$  BY-NC-SA

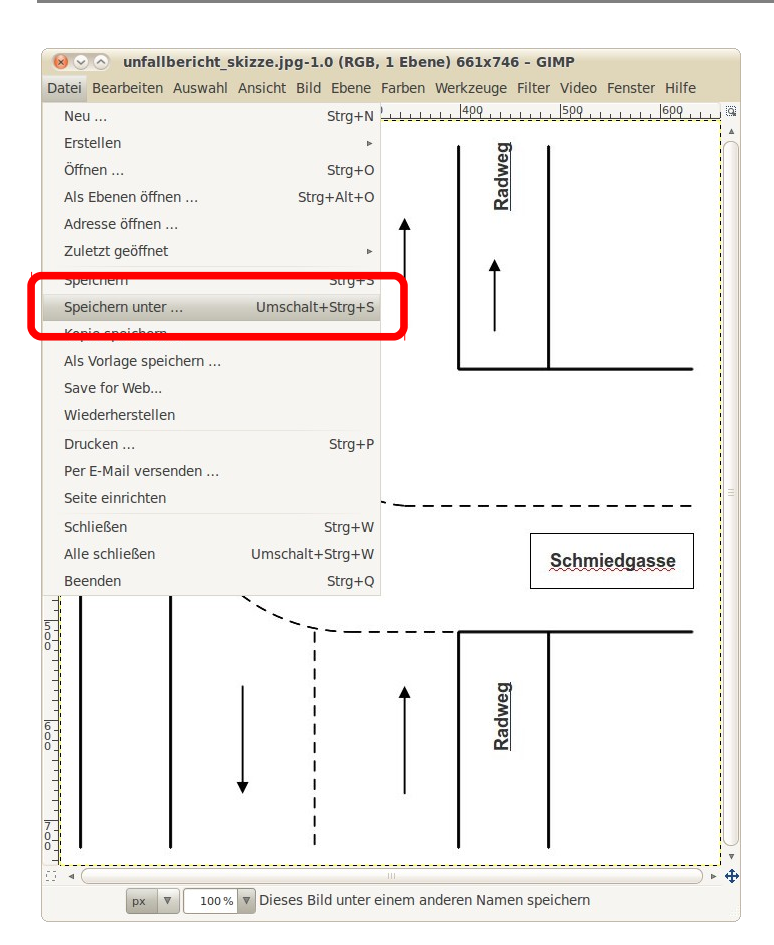

Im Gimp-Fenster mit der Skizze klicken Sie nun auf [Datei] und dort auf den Eintrag [Speichern unter …].

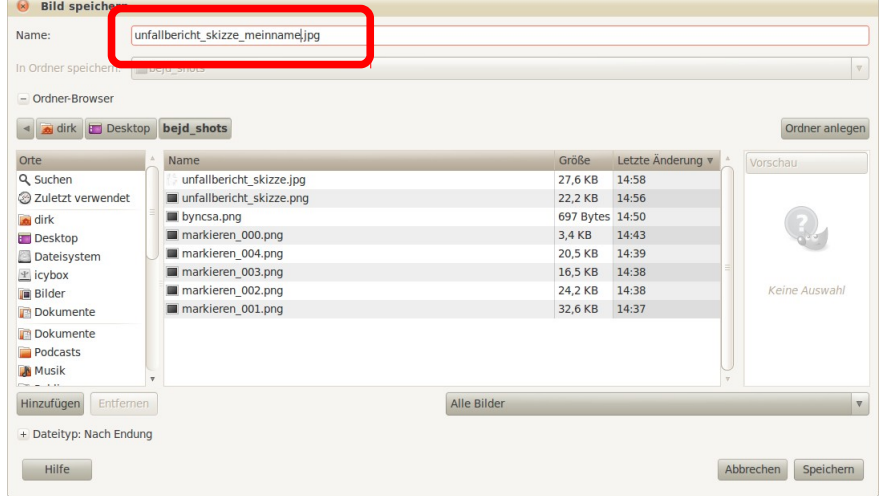

Ergänzen Sie den Dateinamen vor der Endung .jpg um Ihren Vor- und Nachnamen. Schreiben Sie Ihren Namen zusammen und verwenden Sie keine Umlaute (öäü) oder ähnliche Zeichen (wie ß).

Laden Sie die Skizze dann auf Moodle hoch.